# Oracle® Cloud Import Employee Records from Oracle HCM Cloud to Oracle E-Business Suite

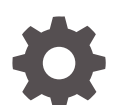

F72686-01 October 2022

**ORACLE** 

Oracle Cloud Import Employee Records from Oracle HCM Cloud to Oracle E-Business Suite,

F72686-01

Copyright © 2022, Oracle and/or its affiliates.

Primary Author: Oracle Corporation

### **Contents**

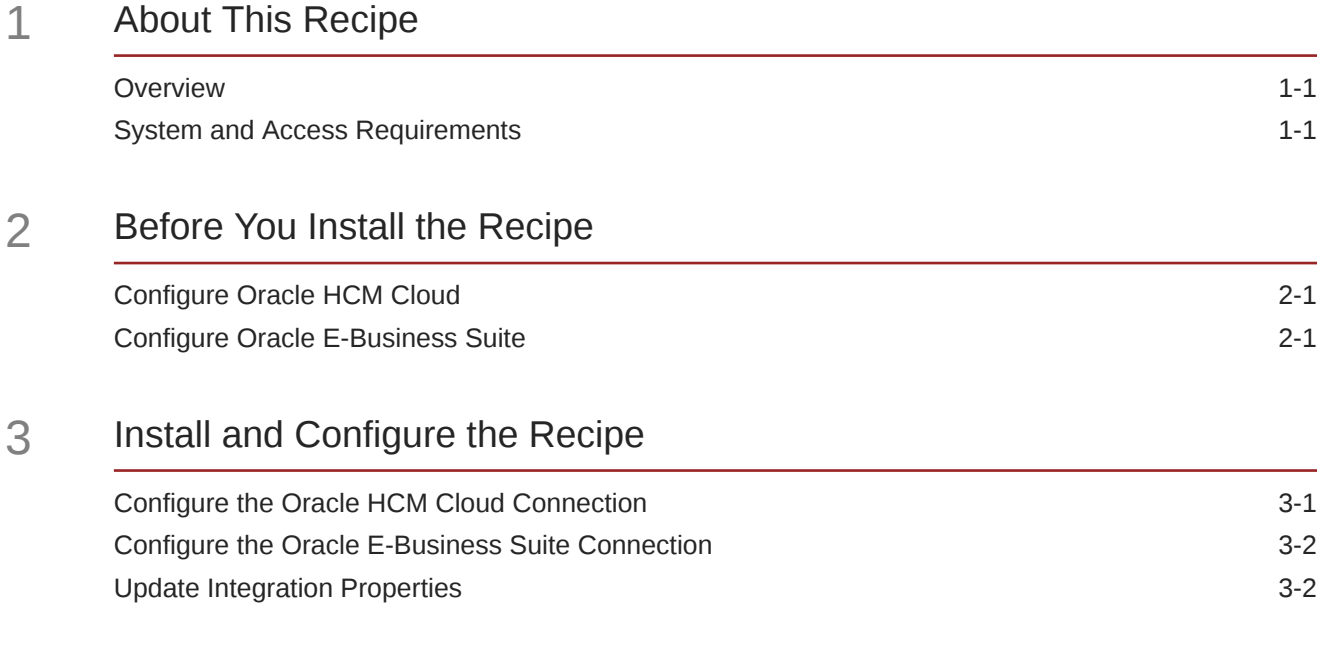

#### 4 [Activate and Run the Recipe](#page-9-0)

### Preface

This document describes how to install, configure, and run this recipe in Oracle Integration Generation 2.

**Topics:**

- Documentation Accessibility
- Diversity and Inclusion
- Related Resources
- **Conventions**

#### Documentation Accessibility

For information about Oracle's commitment to accessibility, visit the Oracle Accessibility Program website at [http://www.oracle.com/pls/topic/lookup?](http://www.oracle.com/pls/topic/lookup?ctx=acc&id=docacc) [ctx=acc&id=docacc](http://www.oracle.com/pls/topic/lookup?ctx=acc&id=docacc).

#### **Access to Oracle Support**

Oracle customers that have purchased support have access to electronic support through My Oracle Support. For information, visit [http://www.oracle.com/pls/topic/](http://www.oracle.com/pls/topic/lookup?ctx=acc&id=info) [lookup?ctx=acc&id=info](http://www.oracle.com/pls/topic/lookup?ctx=acc&id=info) or visit [http://www.oracle.com/pls/topic/lookup?](http://www.oracle.com/pls/topic/lookup?ctx=acc&id=trs) [ctx=acc&id=trs](http://www.oracle.com/pls/topic/lookup?ctx=acc&id=trs) if you are hearing impaired.

#### Diversity and Inclusion

Oracle is fully committed to diversity and inclusion. Oracle respects and values having a diverse workforce that increases thought leadership and innovation. As part of our initiative to build a more inclusive culture that positively impacts our employees, customers, and partners, we are working to remove insensitive terms from our products and documentation. We are also mindful of the necessity to maintain compatibility with our customers' existing technologies and the need to ensure continuity of service as Oracle's offerings and industry standards evolve. Because of these technical constraints, our effort to remove insensitive terms is ongoing and will take time and external cooperation.

### Related Resources

For more information, see these Oracle resources:

- Oracle Integration documentation in the Oracle Cloud Library on the Oracle Help Center.
- Oracle Cloud at <http://cloud.oracle.com>.

#### **Conventions**

The following text conventions are used in this document.

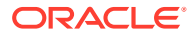

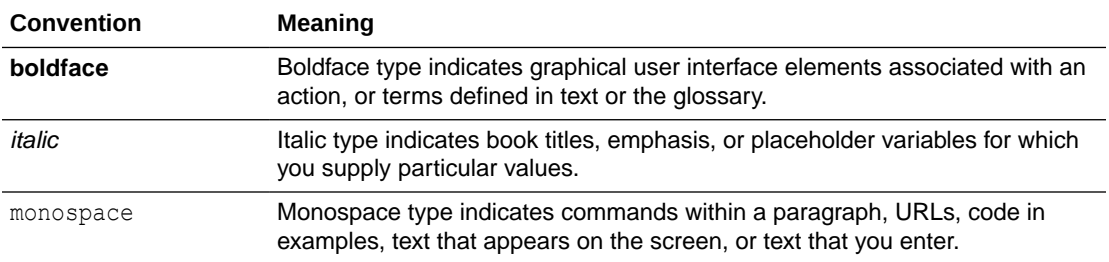

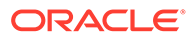

## <span id="page-5-0"></span>1 About This Recipe

Use this recipe to import employee records from Oracle HCM Cloud to Oracle E-Business Suite.

#### **Note:**

This recipe is available as **Oracle HCM Cloud — Oracle E-Business Suite | Import Employee Records** in the Integration Store. Oracle provides this recipe as a sample only. The recipe is meant only for guidance, and is not warranted to be error-free. No support is provided for this recipe.

#### **Overview**

This recipe creates corresponding employees in Oracle E-Business Suite for employee records in Oracle HCM Cloud, according to a schedule specified in Oracle Integration.

To use the recipe, you must install the recipe package and configure the connections and other resources within the package. Subsequently, you can activate and run the integration flow of the package manually or specify an execution schedule for it. When triggered, the integration flow reads the employee records from the Oracle HCM Cloud instance and, in turn, creates corresponding employee records in your Oracle E-Business Suite instance.

While running the recipe, you can configure the integration flow to read Oracle HCM Cloud employee records created after a specified time, thereby picking up only the new or required employee records in each run.

### System and Access Requirements

- Oracle Integration, Version 21.2.1.0.0 or higher
- Oracle HCM Cloud
- An account on Oracle HCM Cloud with the Administrator role
- Oracle E-Business Suite
- An account on Oracle E-Business Suite with the Administrator role

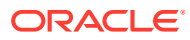

## <span id="page-6-0"></span>2 Before You Install the Recipe

You must perform the following configuration tasks on your Oracle HCM Cloud and Oracle E-Business Suite instances in order to successfully connect to these external systems using Oracle Integration and transfer employee records between them.

### Configure Oracle HCM Cloud

To access the Oracle HCM Cloud instance from Oracle Integration and read employee records, you'll need to create a user account for Oracle Integration on Oracle HCM Cloud, and make a few other configurations. See Prerequisites for Creating a Connection.

### Configure Oracle E-Business Suite

To access Oracle E-Business Suite from Oracle Integration, you must perform certain configurations on your Oracle E-Business Suite instance. In addition, you'll require a separate user account on Oracle E-Business Suite with necessary security grants.

Log in to your Oracle E-Business Suite instance as an **Administrator** and execute the following tasks.

- **1.** Create a user account for Oracle Integration. Make a note of the user name and password you set for the account. For the general procedure to create a new user account, see [Create an Application User on Oracle E-Business Suite](https://docs.oracle.com/en/cloud/paas/identity-cloud/uaids/create-users-and-update-administrators-email-oracle-e-business-suite.html#GUID-515395C9-54B6-4B88-8218-AD7342F9795C). (Skip the role assignment specified in the referenced topic as it's not applicable to this recipe.)
- **2.** Perform the general configurations listed on the following page: Setup Tasks for Enabling the Oracle E-Business Suite Adapter. Here, make sure you provide the security grants to the user account created for Oracle Integration.
- **3.** Obtain the ID of the business group and organization in which the employees must be created.

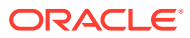

## <span id="page-7-0"></span>3 Install and Configure the Recipe

On your Oracle Integration instance, install the recipe package to deploy and configure the integration and associated resources.

- **1.** On the Oracle Integration Home page, scroll to the **Accelerators & Recipes** section.
- **2.** Click **Search All**.

The list of available recipes is displayed.

**3.** Find and select the recipe package that you want to install, then click **Install**  $\left( + \right)$ .

A message confirms that the recipe was successfully installed, and the recipe card shows **INSTALLED**.

**4.** After the package is installed, click **Configure**  $\&$  on the recipe card.

The Configuration Editor opens, displaying all the resources of the recipe package. Configure the following resources before you activate and run the recipe.

#### Configure the Oracle HCM Cloud Connection

- **1.** On the Configuration Editor page, select **Oracle HCM Cloud Connection**.
- **2.** Click **Edit**  $($

The connection configuration page appears.

- **3.** In the Connection Properties section, enter the Oracle HCM Cloud host name. For example: https://<hostname>/homePage/faces/FuseWelcome.
- **4.** In the Security section, enter the following details:

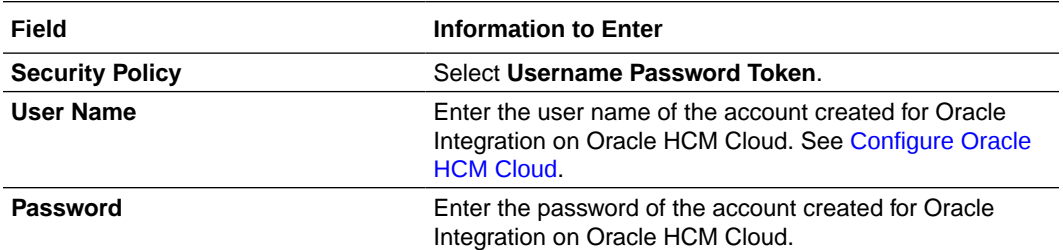

- **5.** Click **Save**. If prompted, click **Save** again.
- **6.** Click **Test** to ensure that your connection is successfully configured. In the resulting dialog, click **Test** again.

A message confirms if your test is successful.

**7.** To return to the Configuration Editor, click **Back** . Click **Save** again if prompted.

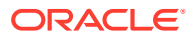

### <span id="page-8-0"></span>Configure the Oracle E-Business Suite Connection

- **1.** On the Configuration Editor page, select **Oracle EBS Connection**.
- **2.** Click **Edit**  $($

The connection configuration page appears.

- **3.** In the Connection Properties section, enter the URL of your Oracle E-Business Suite instance.
- **4.** In the Security section, enter the following details:

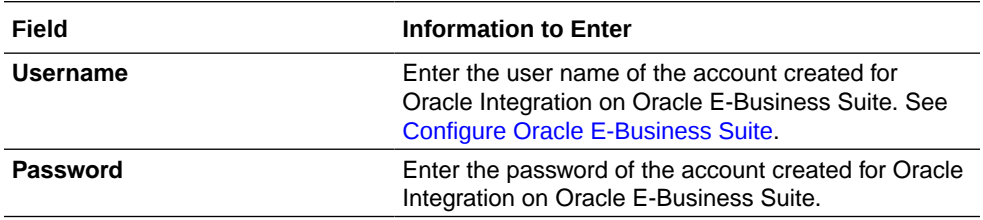

- **5.** Click **Save**. If prompted, click **Save** again.
- **6.** Click **Test** to ensure that your connection is successfully configured.

A message confirms if your test is successful.

**7.** To return to the Configuration Editor, click **Back** . Click **Save** again if prompted.

#### Update Integration Properties

You have to update the integration property values so that the employee records are created in the right organization in Oracle E-Business Suite.

- **1.** In the Configuration Editor page, select the integration flow.
- **2.** Click Actions  $\left( \overline{\equiv} \right)$ , then click **Update Property Values.**
- **3.** In the Update Property Values dialog, update the integration properties with appropriate values.
	- **a. OrgId**: This integration property holds the ID of the Oracle E-Business Suite organization in which the employees must be created. Enter the organization ID you obtained earlier. See [Configure Oracle E-Business Suite.](#page-6-0)
	- **b. BusinessGroupId**: This integration property holds the ID of the business group in Oracle E-Business Suite to which the new employees must belong. Enter the business group ID you obtained earlier. See [Configure Oracle E-](#page-6-0)[Business Suite](#page-6-0).
	- **c. NotificationMail**: This integration property holds the email address to which run-time exception emails are sent. Enter an email address of your choice.
- **4.** Click **Submit**.

You get a confirmation message that the integration properties have been updated successfully.

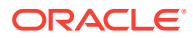

## <span id="page-9-0"></span>4 Activate and Run the Recipe

After you've configured the connections and other resources, activate the recipe package and run it.

**1.** In the Configuration Editor, click **Activate** in the title bar. In the Activate Package dialog, click **Activate** again.

A message confirms that the integration has been activated. Refresh the page to view the updated status of the integration.

- **2.** Run the recipe.
	- **a.** On the Configuration Editor page, select the integration flow.
	- **b.** Click **Run**, then click **Submit Now.**
	- **c.** In the dialog that appears, click **Confirm**.

The Schedule Parameters page is displayed, where you can specify a value for the NewHireFetchTime parameter. This parameter stores the date and time of the mostrecent successful run of the integration flow. The parameter's value is automatically updated after each successful run, and only the Oracle HCM Cloud employee records created after the date-time stamp stored as the parameter's Current Value are processed by the integration in each run. If you want to change the date-time stamp for a specific scenario, enter the date and time of your choice in the New Value field in the format,  $yyyy-Md-d$  HH: $mm$ . To fetch all the employee records from the beginning, set the value as zero.

**d.** Click **Submit** on the Schedule Parameters page.

You've now successfully submitted the integration for execution.

#### **Note:**

You can also schedule this integration to run at a date, time, and frequency of your choosing. See Define the Integration Schedule.

- **3.** Monitor the running of the integration flow in Oracle Integration.
	- **a.** On the Configuration Editor page, select the integration flow.
	- **b.** Click **Run L**, then click **Track Instances**.
	- **c.** On the Track Instances page, observe the integration flow of the recipe being triggered and running successfully.

The recipe now imports employee records from Oracle HCM Cloud to Oracle E-Business Suite.

- **4.** Log in to your Oracle E-Business Suite instance and check for new employees.
	- **a.** Click the hamburger menu on the right pane. In the search bar, search and select **HRMS Manager**. Further, select **People** and choose **Enter and Maintain**.

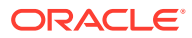

**b.** Search and check for new employees.

#### **Related Documentation**

- Using the Oracle HCM Cloud Adapter with Oracle Integration
- Using the Oracle E-Business Suite Adapter with Oracle Integration